## **Azure Dev Tools for Teaching Access – Account Troubleshooting Guide**

Accessing Azure Dev Tools for Teaching requires **the same user account used to access the Kivuto webstore.** That account also needs to be a Microsoft Account (MSA). Students will be automatically directed to create/register an MSA if their account is not already an MSA or linked to an MSA.

If students receive this message when logging into Azure Dev Tools for Teaching:

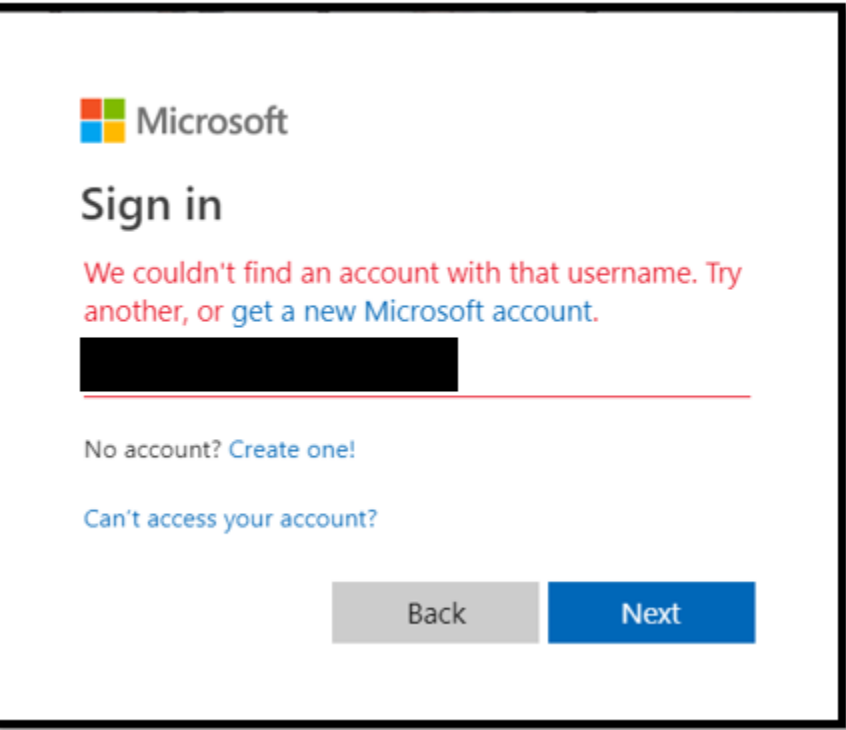

## CONFIRM:

If you are logging in with a university email address (example: [joe2345@hawkmail.hacc.edu](mailto:joe2345@hawkmail.hacc.edu) or [joe2345@myhawks.onmicrosoft.com\)](mailto:joe2345@myhawks.onmicrosoft.com) you will need to create a Microsoft Account with that email address. Creating an account is free and takes just a few minutes. Having a Microsoft Account will allow you to automatically log into all your Microsoft products with a single username and password.

OR:

If you are logging in with a personal email address (example: John.Smith@email.com) but also have a university email address, try using the university email address. If you previously logged into your institution's webstore with a personal email address or do not have a university email address, you will need to create or link a Microsoft Account with your personal email address.

**If students already have a Microsoft Account (e.g. an account used to play XBOX games) and need to attach it to your Azure Dev Tools for Teaching user account (the same account used to access Kivuto Webstore)** 

## *\*Steps to attach your Microsoft Account to your Azure Dev Tools for Teaching:*

- 1- Go to [account.microsoft.com](https://account.microsoft.com/)
- 2- Log in with your Microsoft Account credentials
- 3- Select 'Your info' from the top ribbon menu

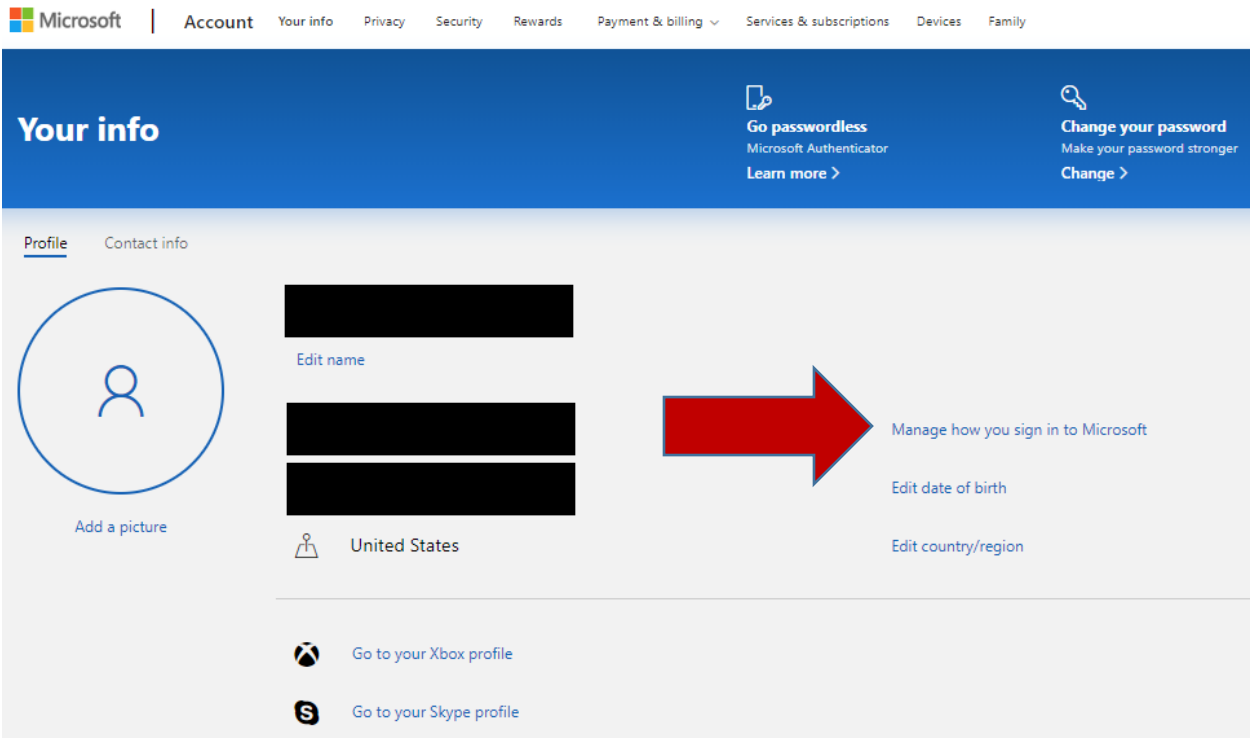

- 4- Click 'Manage how you sign in to Microsoft' you will be asked to verify your identity with an emailed code. Check your personal email inbox for a code from Microsoft Account Team.
- 5- Enter the emailed code

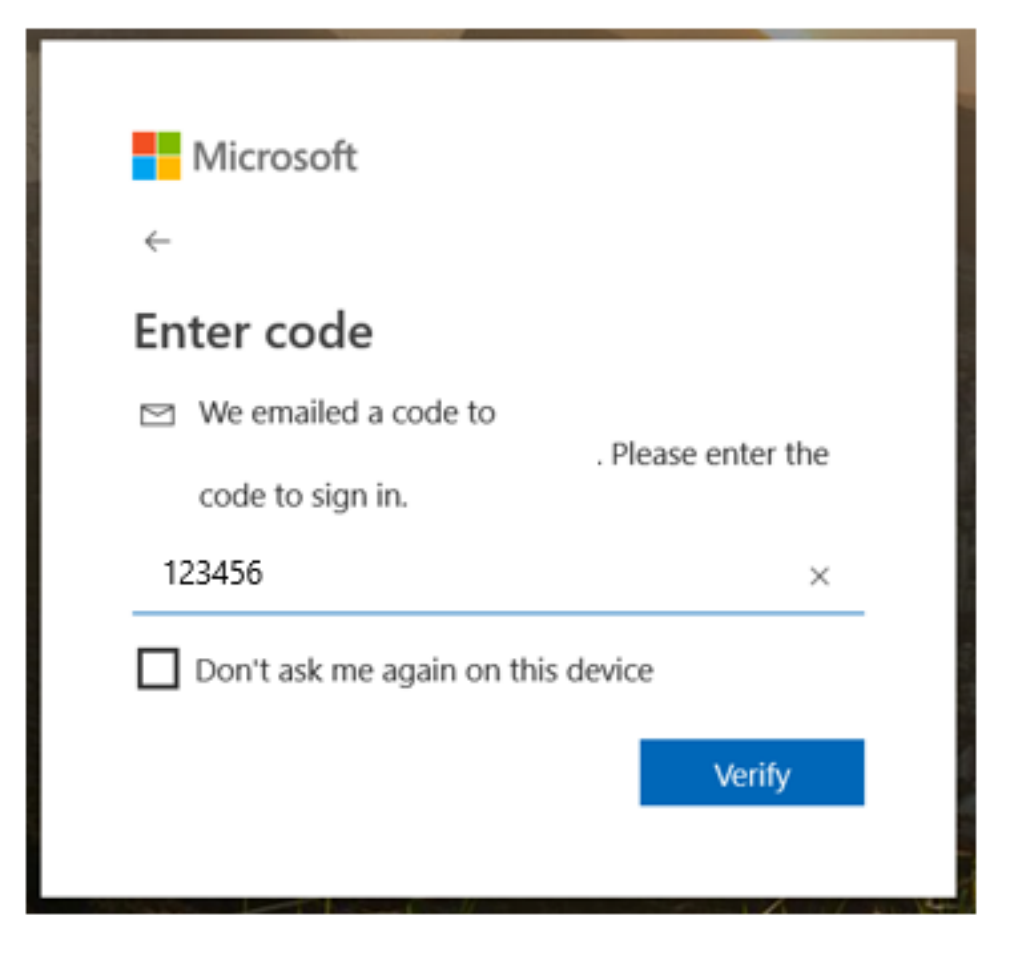

6- Click 'Add email' to your account and then click on "Add and existing email address as a Microsoft account alias".

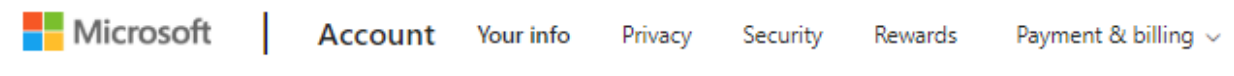

## Manage how you sign in to Microsoft

An account alias is an email address or phone number that you use to sign in to your Microsoft account. Yo and more.

Your account's primary alias is displayed on your Microsoft devices (such as a Windows PC, Xbox, or Window

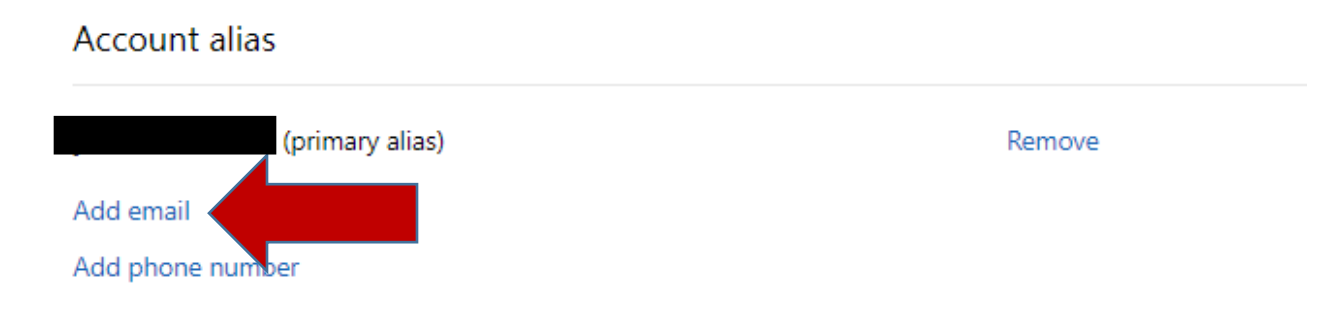

**7-** Enter your university email address and click "Add alias". **The next time you sign in, you can use your university email address to access your Azure Dev Tools for Teaching.**

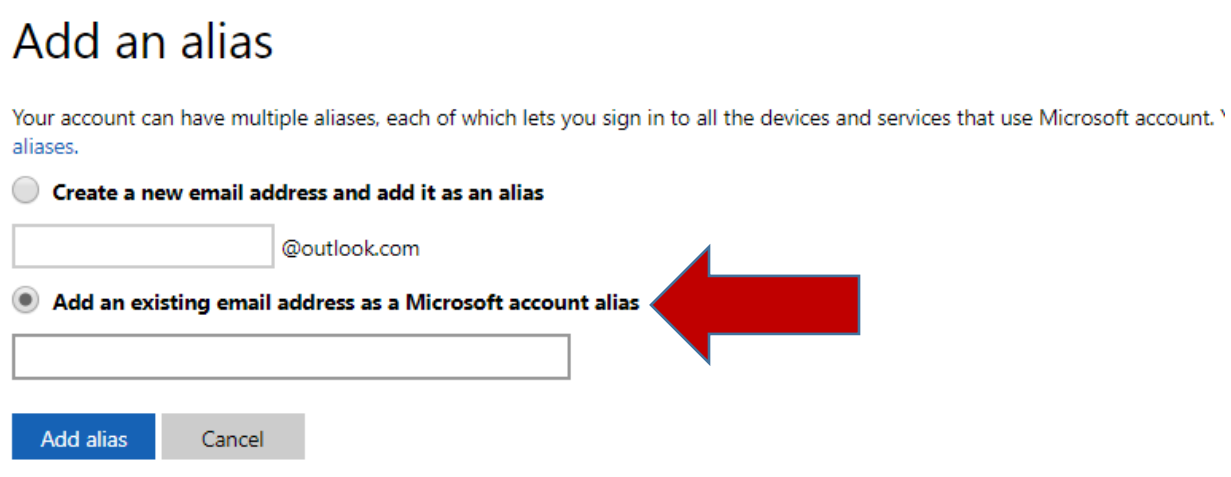